# **DONNÉES ET CALCULS**

## Découvrir le principe des formules de calcul

Les formules de calcul effectuent des calculs sur les valeurs contenues dans votre feuille de calcul. Une for-mule commence par un signe égal (=). Elle peut contenir les éléments suivants : -

- des références de cellules, qui permettent de prendre en compte le contenu de(s) cellule(s) référencée(s).
- des constantes, c'est-à-dire des valeurs qui ne sont pas calculées et donc ne changent pas (par exemple, le nombre 1210 ou le texte "Totaux trimestriels").
- des fonctions de calcul, qui sont des formules pré-écrites qui prennent une ou plusieurs valeurs, exécutent une opération, puis renvoient une ou plusieurs valeurs.
- des opérateurs de calcul, c'est-à-dire des signes qui indiquent le type de calcul à réaliser. Il existe quatre types d'opérateurs :
	- les opérateurs mathématiques : + pour l'addition, pour la soustraction, / pour la division, \* pour la multiplication, % pour le calcul d'un pourcentage (ex : =5% donne le résultat 0,05) et ^ pour l'élévation à la puissance (ex : =2^3 donne le résultat 8).
	- les opérateurs de comparaison ; le résultat est une valeur logique : VRAI ou FAUX :
		- **=** égal à (ex : =30=40 donne le résultat FAUX),
		- **<** inférieur à (ex : =27<35 donne le résultat VRAI),
		- **<=** inférieur ou égal à,
		- **>** supérieur à,
		- **>=** supérieur ou égal à,
		- **<>** différent de
	- un opérateur de concaténation de texte : **&** concatène des chaînes de caractères (ex : ="Ouest" **&**" et -"&"Nord" donne le résultat "Ouest et Nord").
	- les opérateurs référence permettent de combiner des plages de cellules : ; (point-virgule) ou : (deux-points).

### Découvrir le principe des formules de calcul

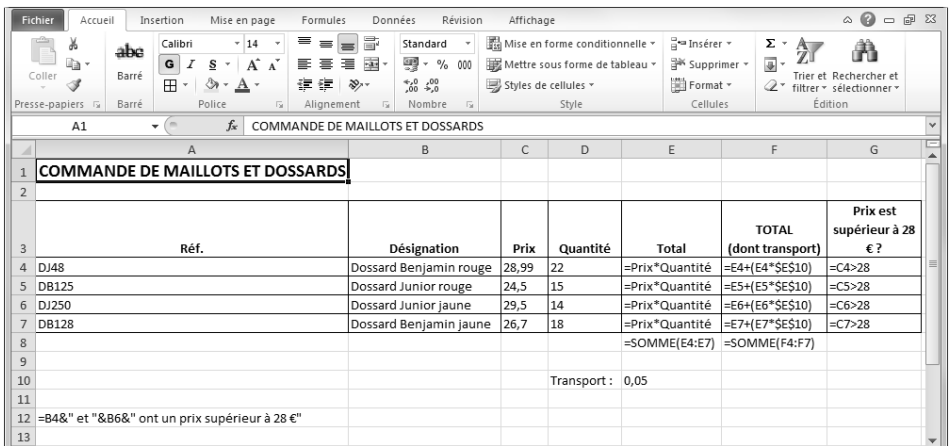

Voici quelques exemples de formules : pour calculer le total des commandes, le total (dont 5 % de transport), leurs sommes globales, la comparaison du prix avec le chiffre 28 et la concaténation du contenu de la cellule B4 et B6 avec du texte.

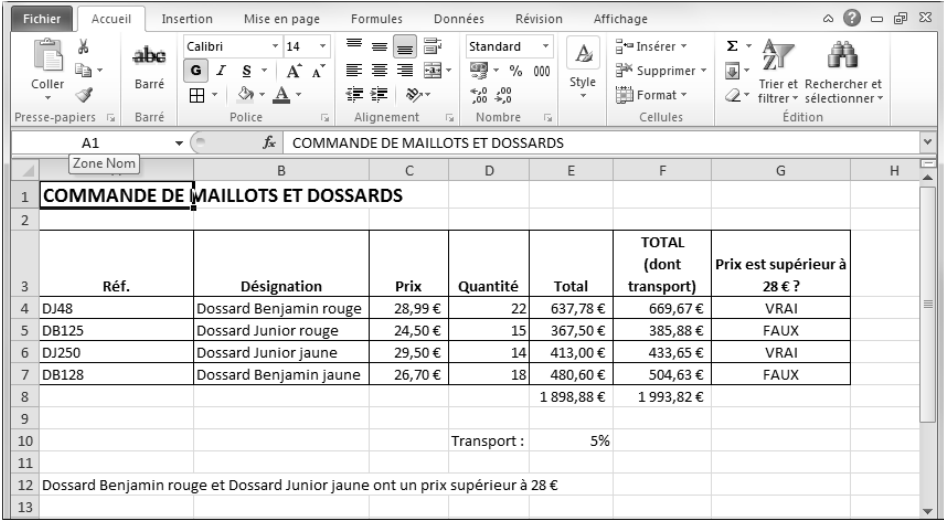

Voici maintenant le résultat des formules.

# **DONNÉES ET CALCULS**

## Créer une formule de calcul simple

*Il s'agit d'élaborer un calcul intégrant des références de cellules, des opérateurs de calcul et/ou des constantes.*

Cliquez dans la cellule où vous voulez entrer la formule et y voir le résultat.

Saisissez un signe égal = puis construisez la formule :

- pour intégrer le contenu d'une cellule à la formule, cliquez sur la cellule en question ou saisissez sa référence.
- pour intégrer un opérateur de calcul ou une constante, saisissez-le ou la.
- si vous utilisez plusieurs opérateurs, définissez, si besoin, des priorités afin de regrouper des valeurs : saisissez des parenthèses.

Validez la formule en appuyant sur la touche **Entrée** ou en cliquant sur le bouton **de la barre de** formule.

*Le résultat apparaît dans la cellule mais le contenu réel est la formule qui s'affiche dans la barre de formule lorsque cette cellule est active.*

 $\bigotimes$  Les formules de calcul sont, par défaut, automatiquement recalculées lorsque vous modifiez les valeurs intervenant dans les formules.

## Saisir une formule multifeuille

*Cette technique permet d'insérer dans une feuille de calcul, une formule (appelée formule 3D) faisant référence à des cellules situées sur une ou plusieurs autres feuilles.*

Activez la cellule où vous voulez entrer la formule et y voir le résultat.

Saisissez un signe égal =.

**El** Commencez la formule et, au moment voulu, cliquez sur l'onglet de la feuille concernée puis sélectionnez la ou les cellules de votre choix.

Terminez la formule et validez.

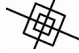

Vous pouvez également effectuer des formules multiclasseur ; dans ce cas, tous les classeurs intervenant dans le calcul doivent être ouverts. Pour atteindre une cellule d'une feuille d'un autre classeur, passez par l'onglet Affichage, et dans le groupe **Fenêtre**, utilisez le bouton **Changer de fenêtre**, afin d'activer le classeur correspondant.

#### Créer une formule de calcul simple

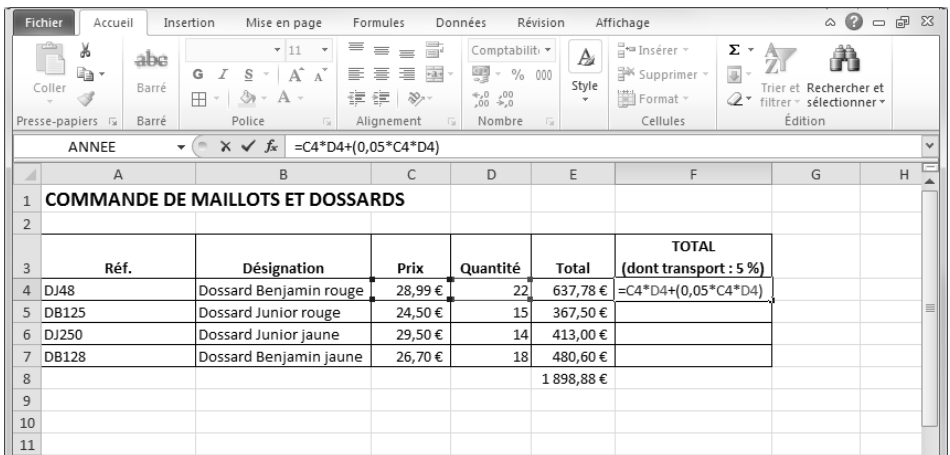

Vous suivez l'évolution de la formule dans la barre de formule ; la formule ci-dessus permet de calculer le coût total de la commande de "Dossard Benjamin rouge" : c'est le prix du dossard multiplié par sa quantité, plus 5% de son prix multiplié par sa quantité.

#### Saisir une formule multifeuille

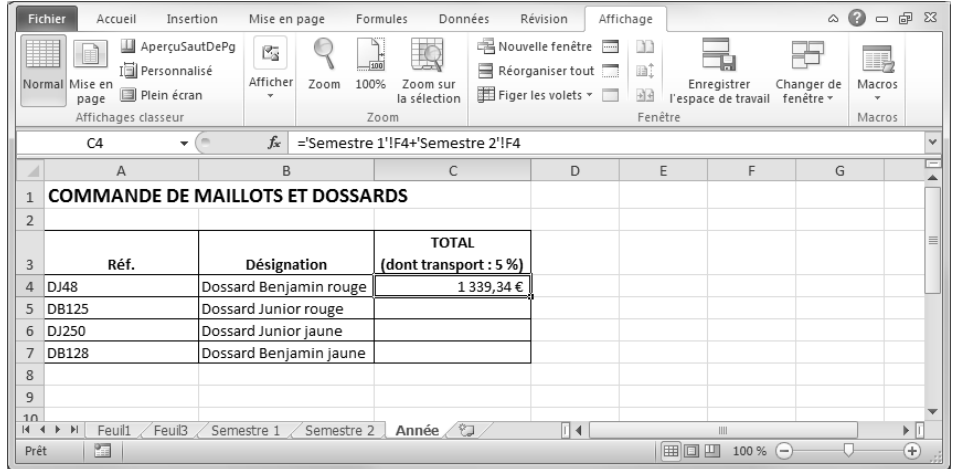

La cellule C4 additionne le contenu des cellules F4 des feuilles de calcul "Semestre 1" et "Semestre 2".

# **DONNÉES ET CALCULS**

### Créer une formule contenant une fonction

Activez la cellule où vous souhaitez afficher le résultat.

Cliquez sur le bouton **Insérer une fonction July**, situé dans la barre de formule ou dans l'onglet **Formules** ou faites **D** Shift **F3**.

Dans la boîte de dialogue **Insérer une fonction**, utilisez la liste déroulante **Ou sélectionnez une catégorie** si vous souhaitez afficher une catégorie particulière de fonctions.

*La catégorie Les dernières utilisées affiche la liste des dernières fonctions que vous avez utilisées ainsi que les plus courantes. La catégorie Tous affiche toutes les fonctions disponibles.*

Pour rechercher une fonction particulière, vous pouvez saisir dans la zone **Recherchez une fonction** soit le nom exact de la fonction, soit une description de l'utilisation que vous souhaitez en faire puis valider la recherche par le bouton **OK** situé dans la partie supérieure ou par la touche **Entrée**).

**I Cliquez sur la fonction recherchée dans le cadre Sélectionnez une fonction** pour la sélectionner.

Si nécessaire, cliquez sur le lien **Aide sur cette fonction** pour afficher l'aide de Office Excel sur la fonction sélectionnée.

Cliquez sur le bouton **OK** pour activer la boîte de dialogue **Arguments de la fonction**.

**I** Pour définir chaque argument de la fonction :

- cliquez dans la zone de saisie correspondante puis cliquez sur le bouton LESE J
- sélectionnez dans la feuille de calcul, la ou les cellules correspondant à l'argument,
- cliquez sur le bouton **purafficher de nouveau la boîte de dialogue.**

Cliquez sur le bouton **OK** lorsque les arguments ont été définis.

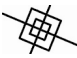

Pour insérer des fonctions en utilisant l'Assistant, vous pouvez aussi activer l'onglet **Formules** et cliquer sur l'un des boutons du groupe **Bibliothèque de fonctions** (qui regroupent les fonctions par type) puis cliquer sur la fonction concernée.

Pour rechercher la liste des fonctions d'Excel classées par catégorie, vous pouvez aussi cliquer sur le bouton **Aide** <sup>3</sup>, afficher, si besoin, la **Table des matières** et cliquer sur la rubrique Réfé**rences des fonctions**.

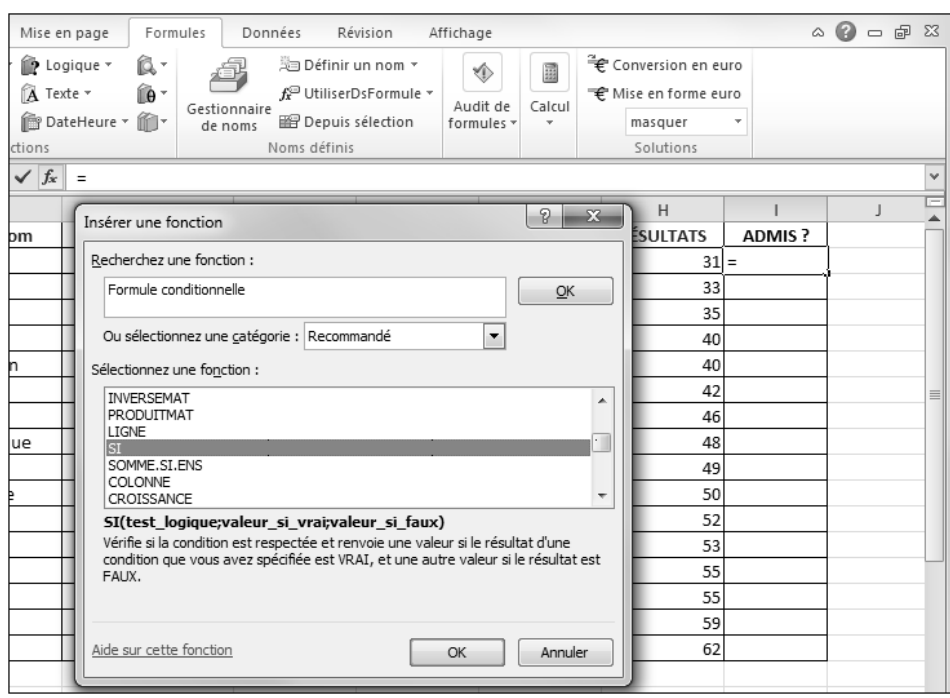

### Créer une formule contenant une fonction

Lorsqu'une fonction est sélectionnée, sa syntaxe et sa description apparaissent en dessous dans la partie inférieure de la boîte de dialogue.

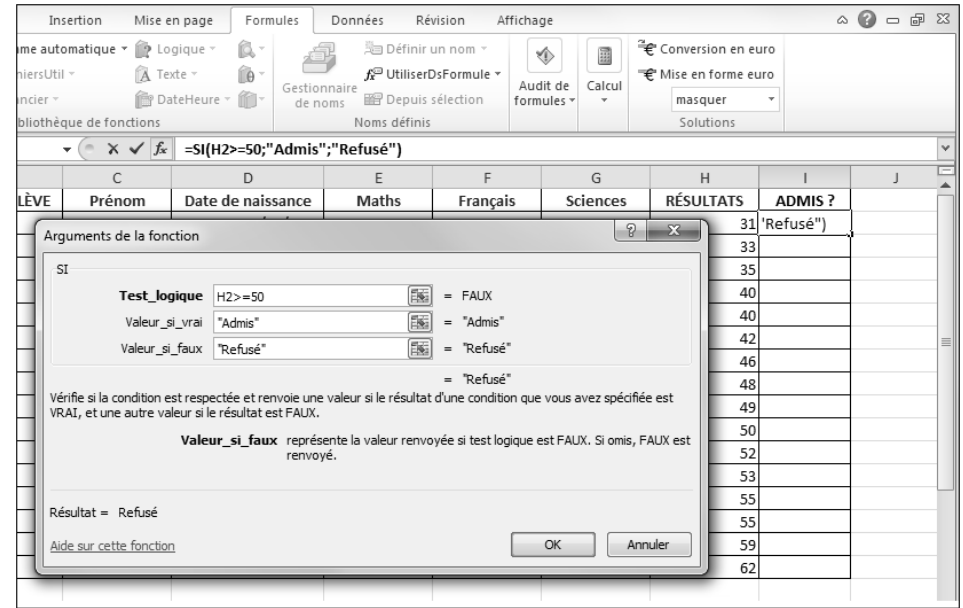

Vous pouvez aussi saisir directement un argument.